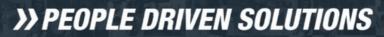

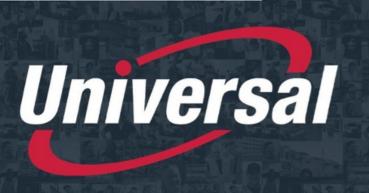

The Experts in Transportation & Logistics

**NEED** 

**ASSISTANCE?** 

IT DEPARTMENT 586.920.0100 EXT 1212 OPTION 2

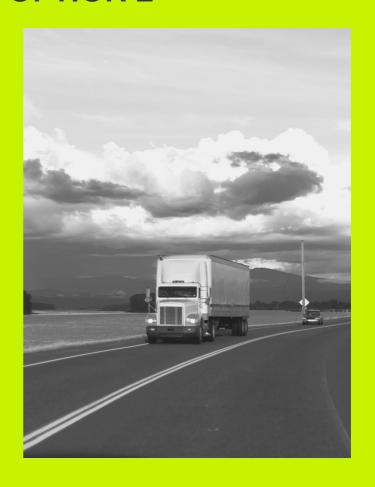

TABLET
STEP BY STEP

# TABLET INSTRUCTIONS

ON THE MAIN SCREEN OF THE TABLET, CLICK THE "CANVAS STUDENT" APP

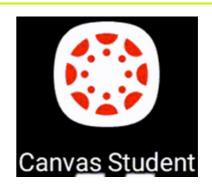

2) CLICK "FIND MY SCHOOL"

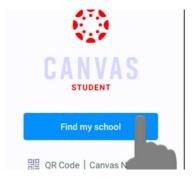

TYPE "UNIVERSAL" AND SELECT UNIVERSAL FROM THE DROP DOWN

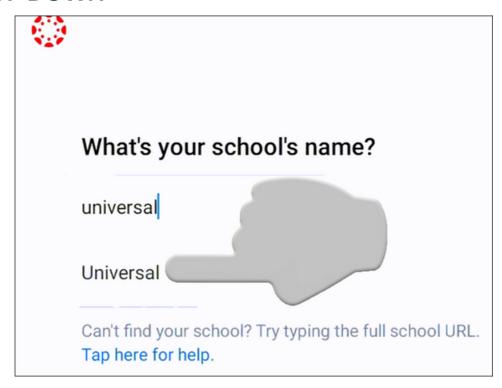

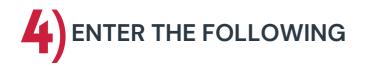

#### **EMAIL-ENTER YOUR USERNAME HERE**

USERNAME: DRIVER'S FIRST INITIAL, FULL LAST NAME, AND THEIR BIRTH MONTH AND DAY (FLMMDD)

 NO SPACES BUT ANY PUNCTUATION IN THE DRIVER'S NAME ARE INCLUDED (SUCH AS HYPHENS)

#### PASSWORD- ENTER YOUR PASSWORD

DRIVER'S BIRTH DATE IN THE FOLLOWING FORMAT – MMDDYYYY

EXAMPLE: JOHN SMITH-JOHNSON DOB 06/11/1972

U: JSMITH-JOHNSONO611

P: 06111972

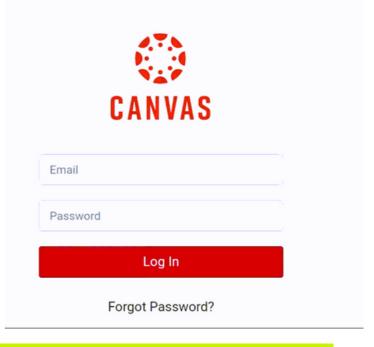

PLEASE MAKE SURE TO KEEP YOUR LOGIN INFO, THIS WILL BE USED FOR ALL ADDITIONAL TRAINING!

## 5) CLICK ACCEPT AT TOP OF THE TABLET SCREEN

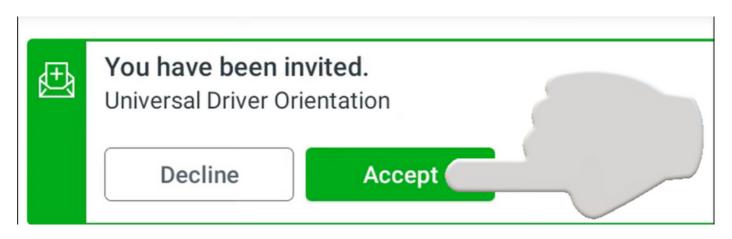

6) CLICK ON THE UNIVERSAL DRIVER ORIENTATION COURSE

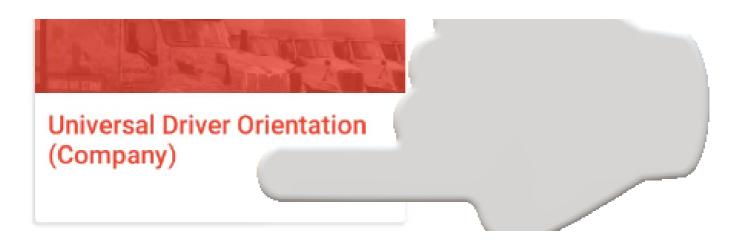

7) CLICK "MODULES"

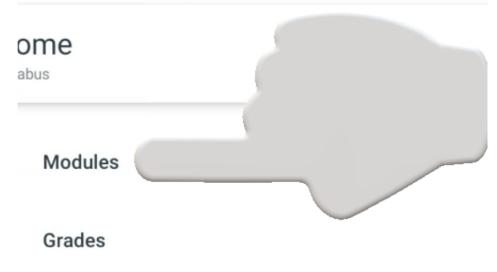

# 8) CLICK ON THE FIRST VIDEO, "OPENING AND WELCOME"

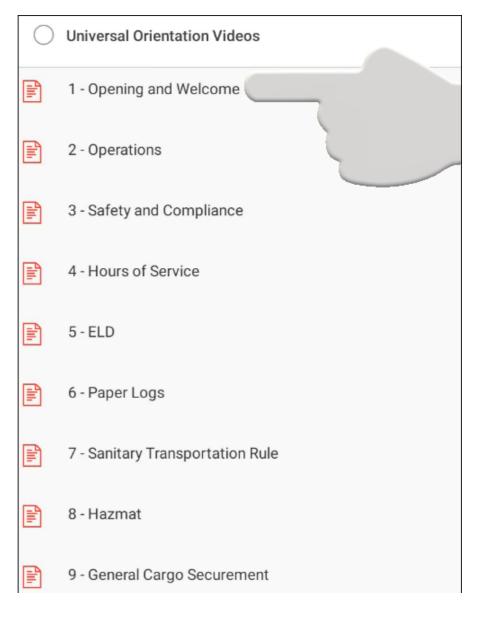

7) CLICK "I AGREE"
TO THE
ACCEPTABLE USE
POLICY THEN
"SUBMIT" ON THE
RIGHT HAND SIDE

When you are ready, click the play button to start the video. Adjust the screen size and volume as needed. Once you have finished watching the video, click the "Next" button at the bottom right corne of the screen to move to the next video.

If you have any questions, please reach out to your terminal, fleet manager, or agent.

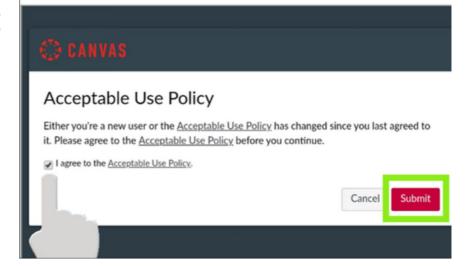

## 10) TO BEGIN THE VIDEO, CLICK THE PLAY BUTTON ON THE BOTTOM LEFT CORNER OF THE VIDEO

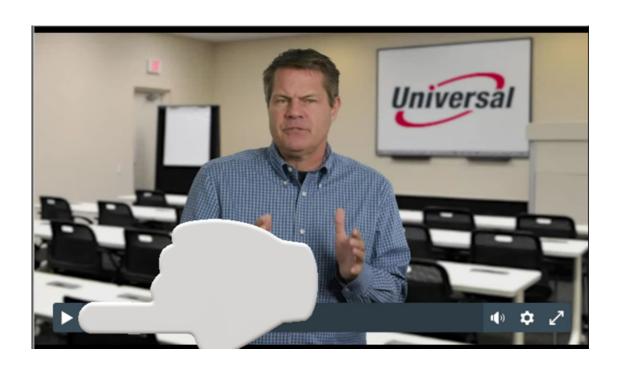

WHEN THE VIDEO IS
COMPLETE, CLICK THE
RIGHT ARROW ON THE
BOTTOM RIGHT OF
TABLET SCREEN TO
CONTINUE TO THE
NEXT VIDEO

When you are ready, click the play button to start the video. Adjust the screen size and volume as needed. Once you have finished watching the video, click the right arrow on the bottom right corner of the screen to move to the next video.

If you have any questions, please reach out to your terminal, fleet manager, or agent.

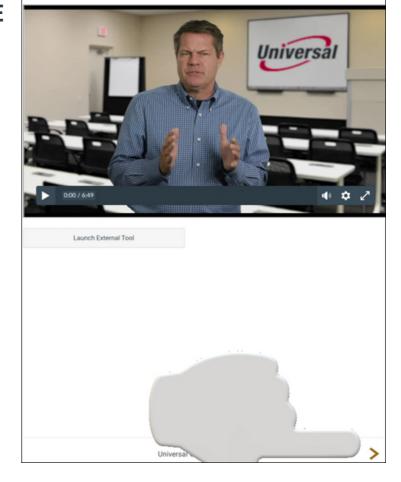

## WHEN ALL THE VIDEOS HAVE BEEN COMPLETED, YOU WILL BE TAKEN TO THE ORIENTATION QUIZ

THIS MUST BE TAKEN IN ORDER TO COMPLETE THE UNIVERSAL DRIVER ORIENTATION VIDEOS

# CLICK "GO TO QUIZ" WHEN READY TO BEGIN

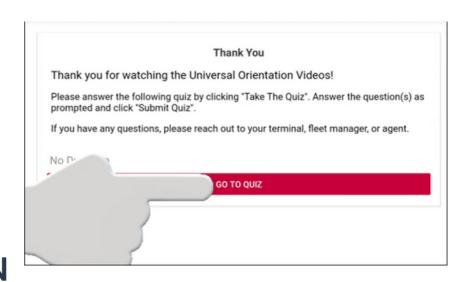

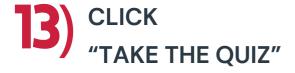

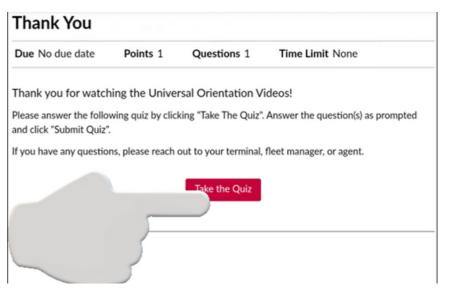

## WHEN YOU HAVE COMPLETED THE QUIZ, CLICK "SUBMIT QUIZ" TO COMPLETE

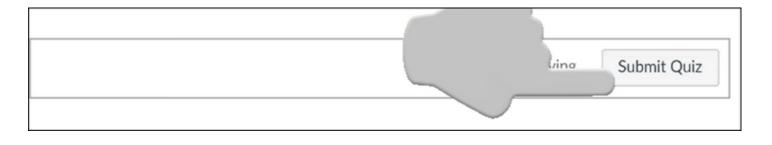

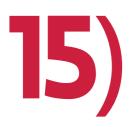

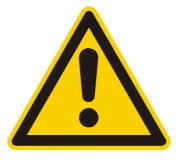

#### WHEN DONE, LOG OUT OF CANVAS.

1) CLICK THE BACK ARROW IN THE TOP LEFT CORNER <u>4 TIMES</u> UNTIL YOU REACH THE DASHBOARD PAGE

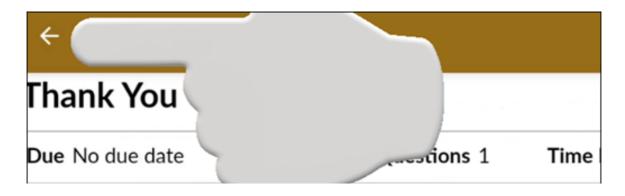

2) ON THE DASHBOARD PAGE, CLICK THE 3 LINES IN THE TOP LEFT CORNER

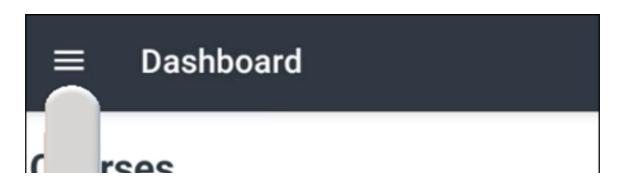

3) THEN CLICK LOG OUT

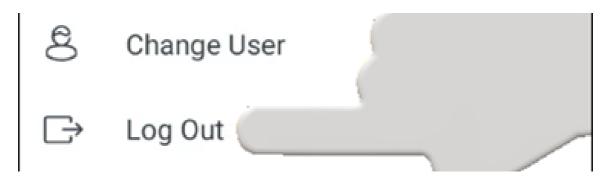

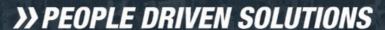

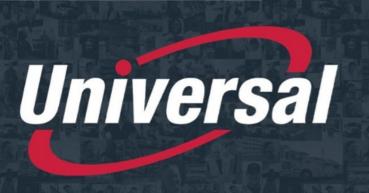

The Experts in Transportation & Logistics

#### **NEED**

#### **ASSISTANCE?**

IT DEPARTMENT 586.920.0100 EXT 1212 OPTION 2

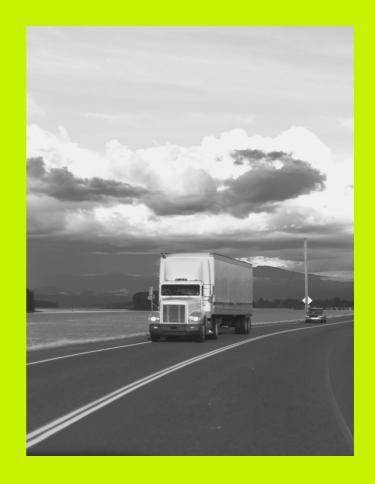

DESKTOP
STEP BY STEP

## DESKTOP INSTRUCTIONS

USE THE BELOW LINK TO ACCESS THE UNIVERSAL PAGE ON THE CANVAS WEBSITE

HTTPS://UNIVERSALLOGISTICS.INSTRUCTURE.COM/LOGIN/CANVAS

2) ENTER THE FOLLOWING

#### **EMAIL-ENTER YOUR USERNAME HERE**

USERNAME : DRIVER'S FIRST INITIAL, FULL LAST NAME, AND THEIR BIRTH MONTH AND DAY (FLMMDD)

 NO SPACES BUT ANY PUNCTUATION IN THE DRIVER'S NAME ARE INCLUDED (SUCH AS HYPHENS)

#### PASSWORD- ENTER YOUR PASSWORD

DRIVER'S BIRTH DATE IN THE FOLLOWING FORMAT – MMDDYYYY

EXAMPLE: JOHN SMITH-JOHNSON DOB 06/11/1972

<u>U : JSMITH-JOHNSON0611</u>

P: 06111972

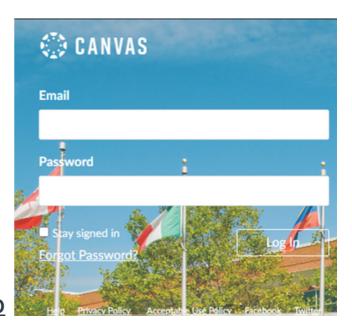

# PLEASE MAKE SURE TO KEEP YOUR LOGIN INFO, THIS WILL BE USED FOR ALL ADDITIONAL TRAINING!

### 3)

## CLICK "I AGREE" TO THE ACCEPTABLE USE POLICY THEN "SUBMIT" ON THE RIGHT HAND SIDE

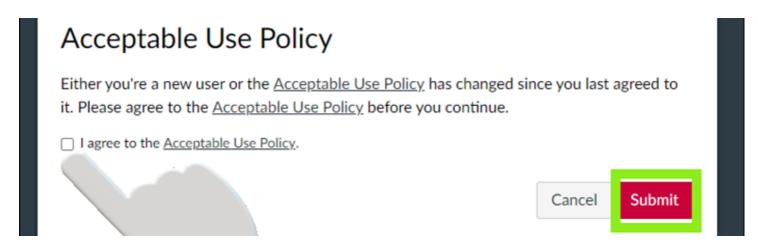

## 4)

#### CLICK ACCEPT ON THE TOP OF THE SCREEN

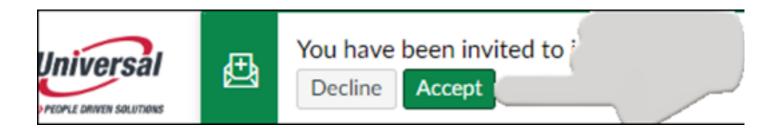

## **5**)

## CLICK ON THE UNIVERSAL DRIVER ORIENTATION COURSE

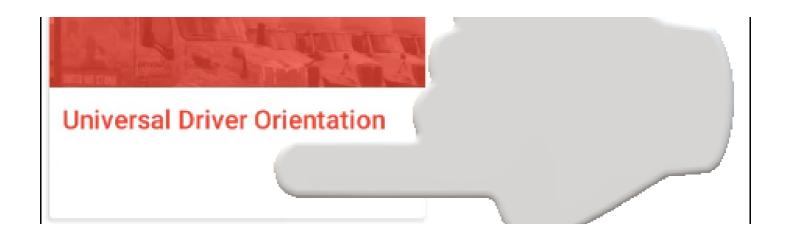

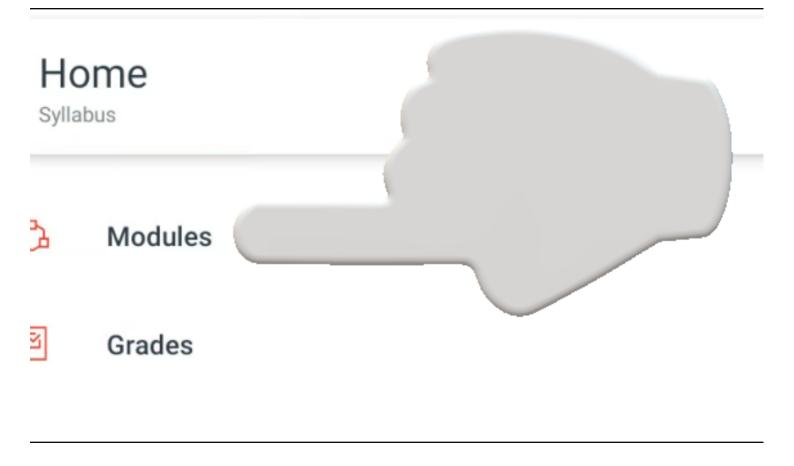

## 7 CLICK "MODULES" ON THE LEFT SIDE OF SCREEN

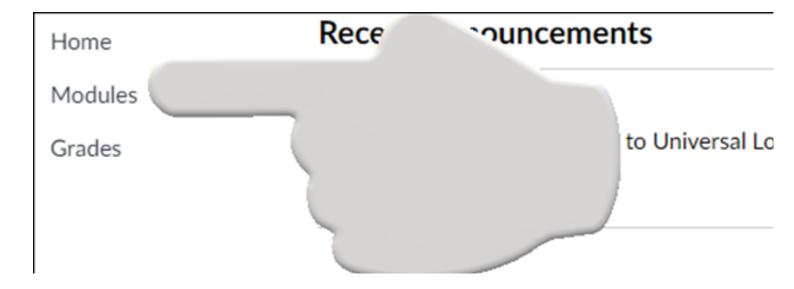

## 8) CLICK ON THE FIRST VIDEO, "OPENING AND WELCOME"

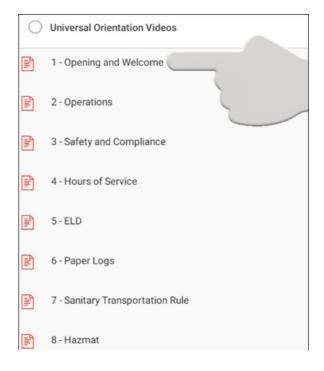

## TO BEGIN THE VIDEO, CLICK THE PLAY BUTTON ON THE BOTTOM LEFT CORNER OF THE VIDEO

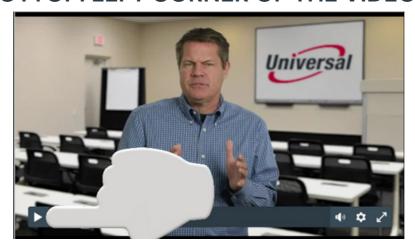

WHEN THE VIDEO IS
COMPLETE, CLICK
THE RIGHT ARROW
ON THE BOTTOM
RIGHT OF SCREEN
TO CONTINUE TO
THE NEXT VIDEO

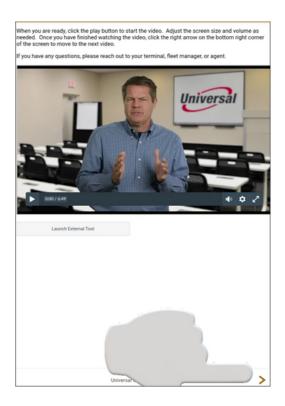

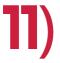

## WHEN ALL THE VIDEOS HAVE BEEN COMPLETED, YOU WILL BE TAKEN TO THE ORIENTATION QUIZ

THIS MUST BE TAKEN IN
ORDER TO COMPLETE THE
UNIVERSAL DRIVER
ORIENTATION VIDEOS

## CLICK "GO TO QUIZ" WHEN READY TO BEGIN

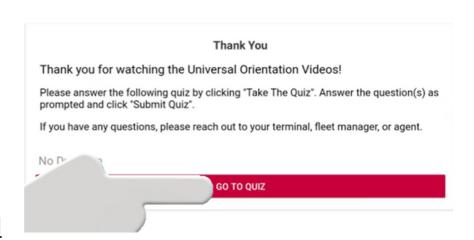

THE QUIZ"

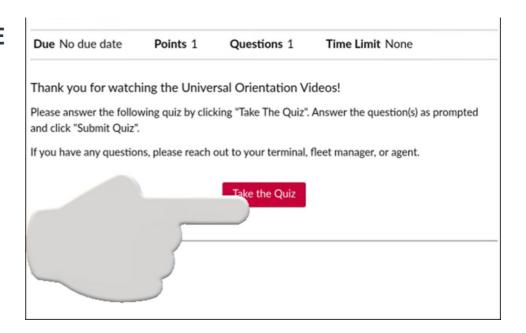

## **13**)

## WHEN YOU HAVE COMPLETED THE QUIZ, CLICK "SUBMIT QUIZ" TO COMPLETE

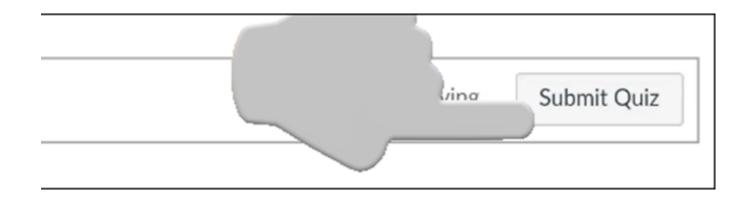

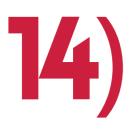

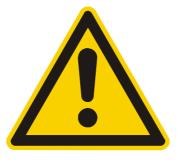

#### WHEN DONE, LOG OUT OF CANVAS.

## 1) CLICK THE PERSON ICON ON THE LEFT SIDE OF THE SCREEN

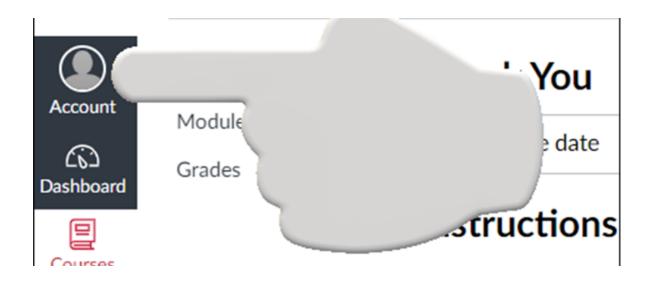

#### 2) CLICK "LOGOUT" UNDER YOUR NAME

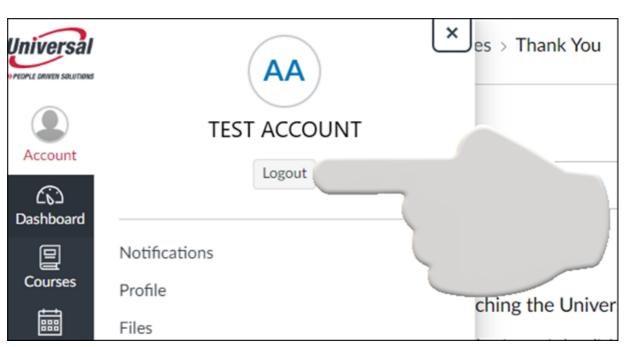